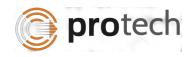

## **FUNCTIONAL TEST SCRIPT FOR CPRO**

| STEP# | TEST<br>TYPE | SCENARIO<br>DESCRIPTION                                                                                                    | EXPECTED RESULT                                                                                                    | ACTUAL<br>RESULT | COMMENTS |
|-------|--------------|----------------------------------------------------------------------------------------------------|----------------------------------------------------------------------------------------------------|------------------|----------|
| 1.    | Inquire      | Access Case Processor by entering CPRO in the Quick Navigation field or select from the vertical menu bar on the left side of the screen. | A blank screen will appear with the cursor in the Case Number field. If navigating from another screen the Case Number will be carried over as sticky data.                                                                                                    |                  |          |
| 2.    | Inquire      | If a case number did not<br>sticky over, enter a valid<br>number                                                                          | The grid displays all the remedies available for the case.                                                                                                    |                  |          |
| 3.    | Add          | Select New for one of the<br>Remedies                                                                                                    | A pop-up will display allowing the user to begin the new remedy if all the required information is present                                                                                                    |                  |          |
| 4.    | Add          | Select Start Remedy and click the Modify icon                                                                                             | The remedy will be started and a list of the all the activities within the remedy will be displayed. The first step will have a status of in Progress. On the CPRO screen the Active column will have a numeric value depending how many times that remedy has |                  |          |

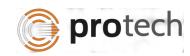

## CPRO – Case Processor iSupport – Case Management System

| STEP# | TEST<br>TYPE | SCENARIO<br>DESCRIPTION                                                  | EXPECTED RESULT                                                                                                    | ACTUAL<br>RESULT | COMMENTS |
|-------|--------------|--------------------------------------------------------------------------|----------------------------------------------------------------------------------------------------|------------------|----------|
|       |              |                                                                          | been started.                                                                                                    |                  |          |
| 5.    | Modify       | From the list view tab<br>double click on a row in<br>progress           | A screen will display with the possible reasons for completing this step of the chain, if a form is associated with the step, it too will be displayed. *                                                                 |                  |          |
| 6.    | Modify       | Select a form for one of the activities within a chain                   | The form will be displayed; if free form text or data is required the user will be prompted to enter. *                                                                                                    |                  |          |
| 7.    | Modify       | Select a reason for completing the activity , then click the modify icon | The activity is changed to Completed. The activity generated based on reason code is In Progress. The status of an activity is designated a highlight color so the user can easily recognize the status of each activity. |                  |          |
| 8.    | Modify       | Continue through the change until complete                               | When the final activity in the chain is complete, the Complete column on CPRO will have a numeric value depending on how many times the remedy                                                                            |                  |          |

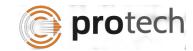

## CPRO – Case Processor iSupport – Case Management System

| STEP# | TEST<br>TYPE | SCENARIO<br>DESCRIPTION | EXPECTED RESULT     | ACTUAL<br>RESULT | COMMENTS |
|-------|--------------|-------------------------|---------------------|------------------|----------|
|       |              |                         | has been processed. |                  |          |

Notice Status for 'Convention - Outgoing Recognition and Enforcement' Chain :

Following Forms will be included in 'Convention - Outgoing Recognition and Enforcement' Chain, but are not yet available

\*\*\*\*\*\*\*\*\*\*\*\*\*\*\*\*\*\*\*\*\*\*\*

- 1) Letter / Notice of case opening
- 2) Closure Letter
- 3) Form / Letter requesting additional information
- 4) Statement of Arrears for Convention
- 5) Form / Letter advising applicant of right to appeal
- 6) Form / Letter requesting appeal
- 7) Form/Letter advising applicant of Status
- 8) Form / letter to applicant advising of outcome

Note: Currently in CPRO Screen the Forms specified above will show Template not Found error.

1) Decision

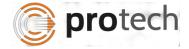

## CPRO – Case Processor iSupport – Case Management System

- 2) Statement of Enforceability
- 3) Statement of Proper Notice
- 4) Financial Circumstances Form

Note: Above mentioned forms are not there in 1st release. Currently in CPRO Screen above forms will show Template not Found error.

Following Notice will work in CPRO screen:

- 1) Application for Recognition and Enforcement
- 2) Transmittal Form
- 3) Generate Letter. (Sample letter added by Protech need original template from iSupport Team